**05- Consultas**

# **05-01- Procedimento: Consultas > Espelho do Documento**

Caso você tenha acessado, com sucesso, o Menu Principal do SIAD e selecionado a Opção **Gestão Estoques – Consumo**, aparecerá a tela de Menu Principal desse Módulo, como a da Figura 05-01-a.

**Figura 05-01-a** 

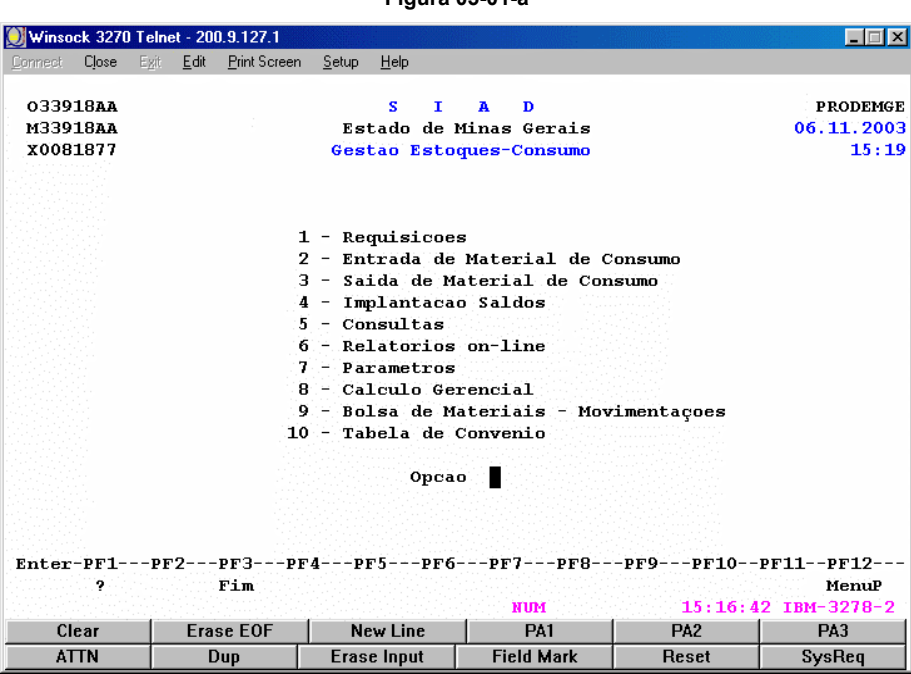

#### **Instruções de preenchimento:**

- Digite **5**, no campo **Opção**, da tela de menu principal do Módulo **Gestão Estoques Consumo**;
- Tecle ENTER.

Aparecerá uma tela como a da Figura 05-01-b.

#### **Figura 05-01-b**

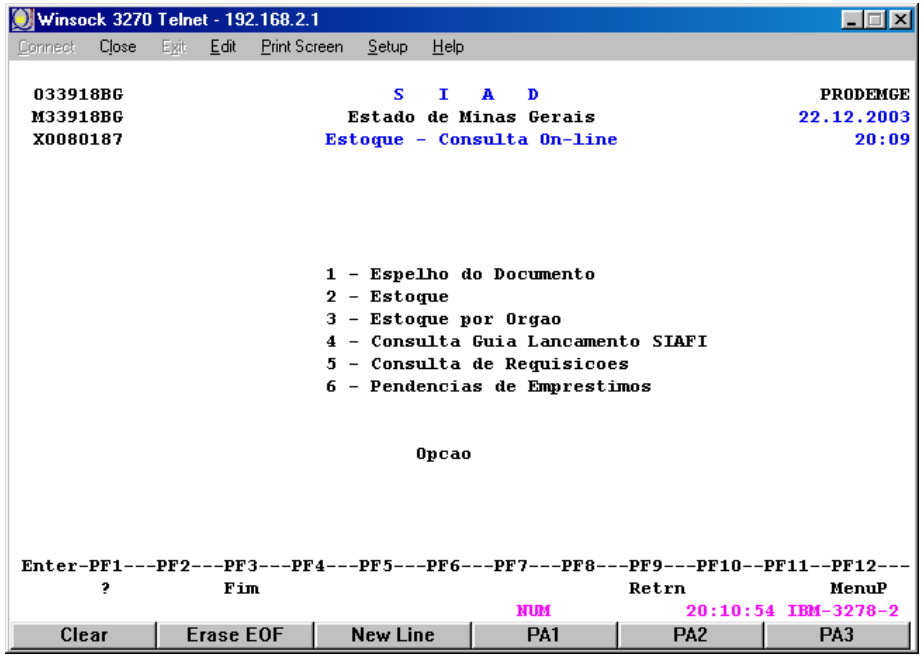

- Digite **1**, no campo **Opção**, da Figura 05-01-b;
- Tecle ENTER.

Aparecerá uma tela como a da Figura 05-01-c.

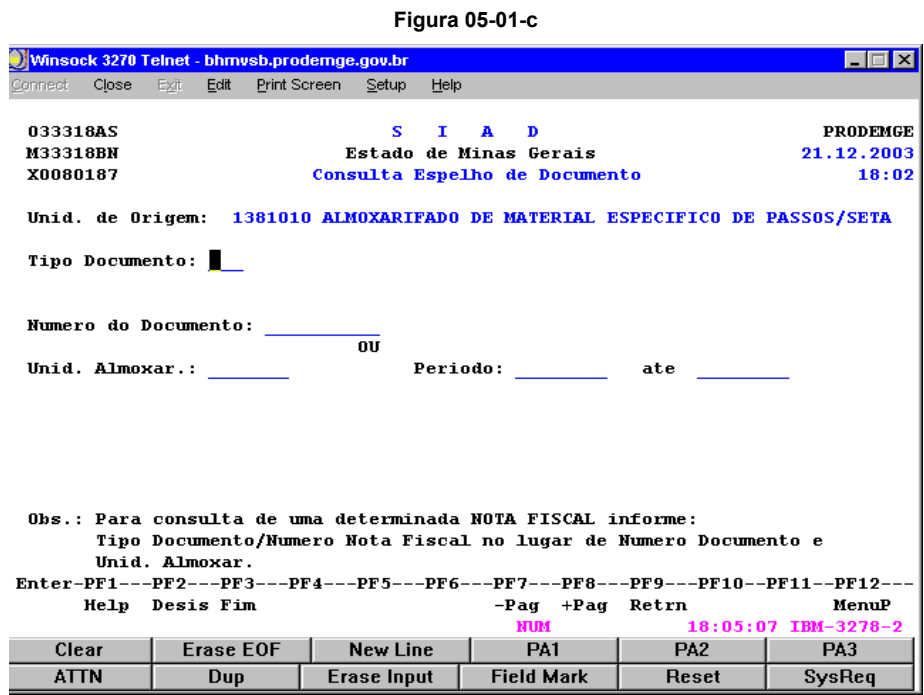

Os documentos podem ser consultados e impressos através da **Consulta Espelho de Documento**.

## **Instruções de preenchimento:**

- Preencha os campos solicitados, como a seguir:
	- **Tipo Documento:** informe o tipo do documento;

# **ATENÇÃO:**

Caso você precise de ajuda para informar o código do **Tipo de Documento**, tecle **F1**, para pesquisa, com o cursor sobre o campo.

Aparecerá uma tela com uma janela, como a da Figura 05-01-d.

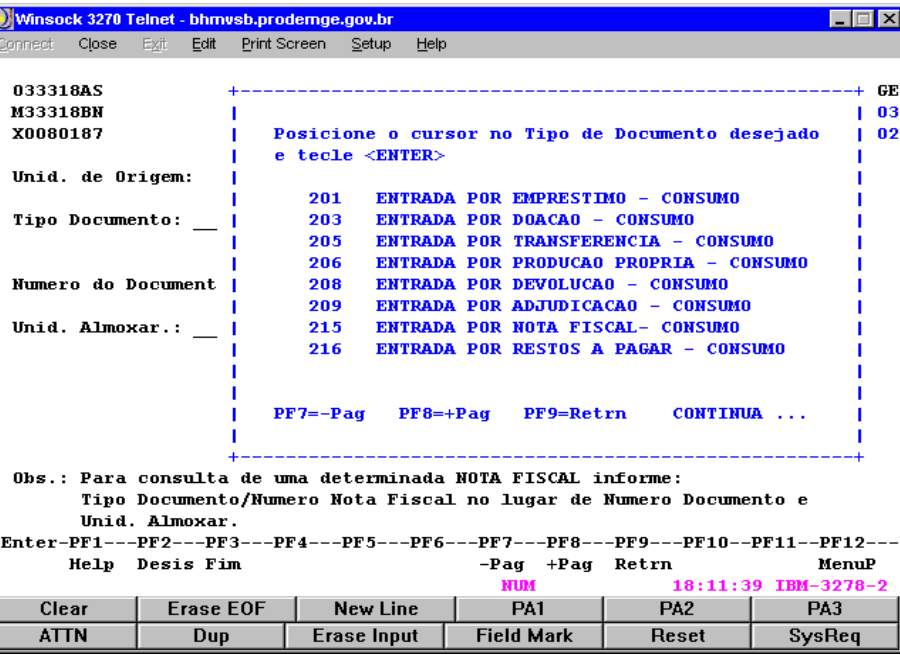

#### **Figura 05-01-d**

Essa janela contém os códigos dos tipos de documentos que podem ser pesquisados.

## **Instruções de preenchimento:**

- Coloque o cursor em frente ao tipo desejado;
- Tecle ENTER.

## **ATENÇÃO:**

- (a) Para avançar na relação de tipos de documentos, tecle **F8**;
- (b) Para retroceder, tecle **F7**;
- (c) Para retornar à tela anterior (Figura 05-01-c), tecle **F9**.

O sistema retornará a uma tela como a da Figura 05-01-c, preenchendo automaticamente o campo **Tipo Documento** com a opção selecionada, para dar continuidade ao procedimento.

#### **Instruções de preenchimento:**

- Preencha os outros campos solicitados, como a seguir:
	- **Número Documento:** informe o Número do Documento (Ano e Número Seqüencial);
	- **Unid. Almoxarif.:** informe o código da Unidade do Almoxarifado;
	- **Período:** informe o período em que será feita a pesquisa (Data de início e Data de término);

# **ATENÇÃO:**

A pesquisa será feita pelo **Número do Documento ou** pelo **Período** fornecido para a pesquisa.

Portanto, não preencha os dois campos.

• Tecle ENTER.

Aparecerá uma tela como na Figura 05-01-e.

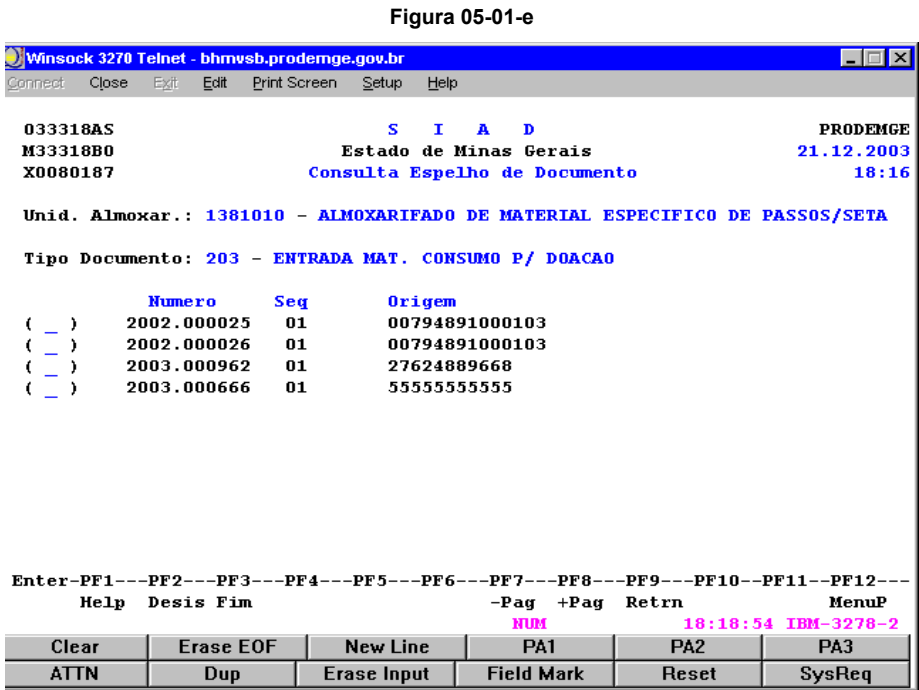

## **Instruções de preenchimento:**

- Marque com um **X** a **Opção** desejada, correspondente ao documento a ser pesquisado;
- Tecle ENTER.

Aparecerá uma tela como a da Figura 05-01-f.

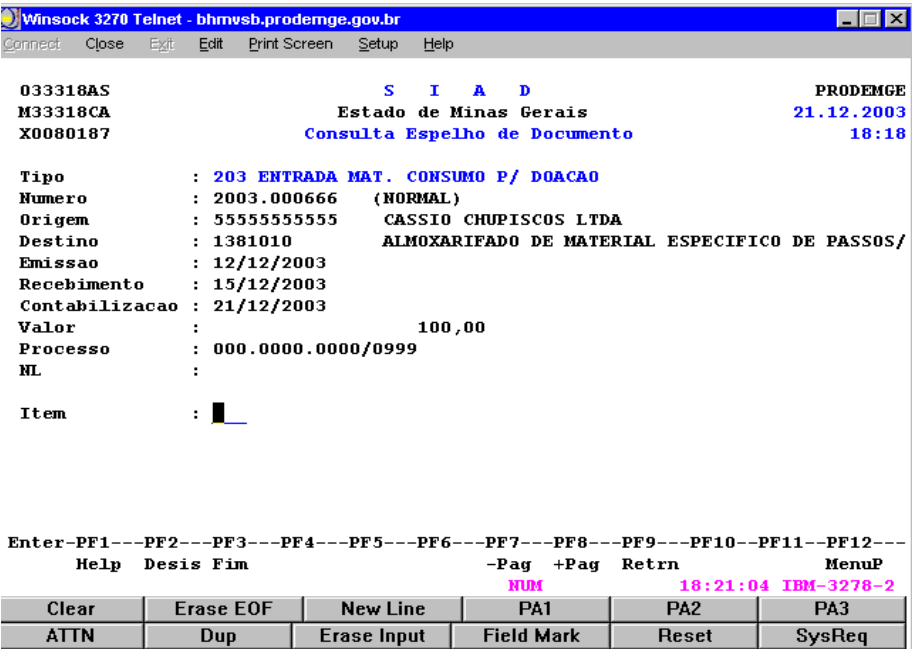

#### **Figura 05-01-f**

## **Instruções de preenchimento:**

- Forneça a informação sobre o item que deseja pesquisar;
- Tecle ENTER .

## **ATENÇÃO:**

Esse campo não é de preenchimento obrigatório.

Você deverá preenchê-lo, sempre que desejar pesquisar um item específico em um documento.

Caso deseje visualizar **todos** os itens que constam do documento, apenas deverá teclar ENTER.

O sistema mostrará item por item do documento.

## Aparecerá uma tela como a da Figura 05-01-g.

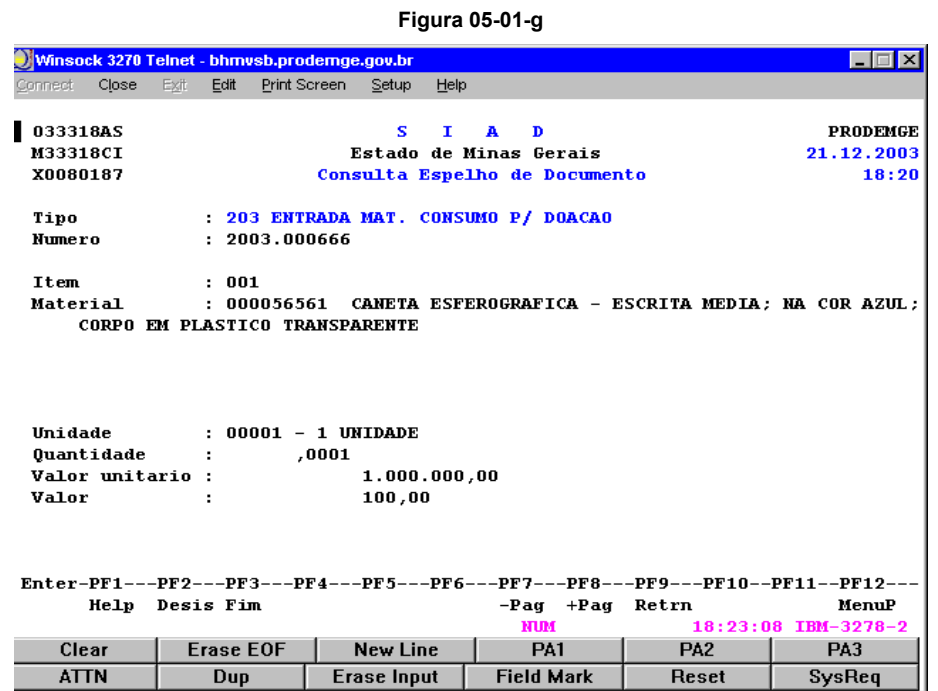

## **Instruções de preenchimento:**

Surgirá uma tela com o resultado da pesquisa. No exemplo dado, o documento só contém um item. Se houvesse outros itens, você poderia vê-los, teclando ENTER sucessivas vezes.

Ao teclar ENTER, no final do procedimento, o sistema volta a exibir a tela da Figura 05-01-e, para que você possa consultar os demais documentos.

Caso você tenha acessado, com sucesso, o Menu Principal do SIAD e selecionado a Opção **Gestão Estoques – Consumo,** aparecerá a tela de Menu Principal desse Módulo, como a da Figura 05-02-a.

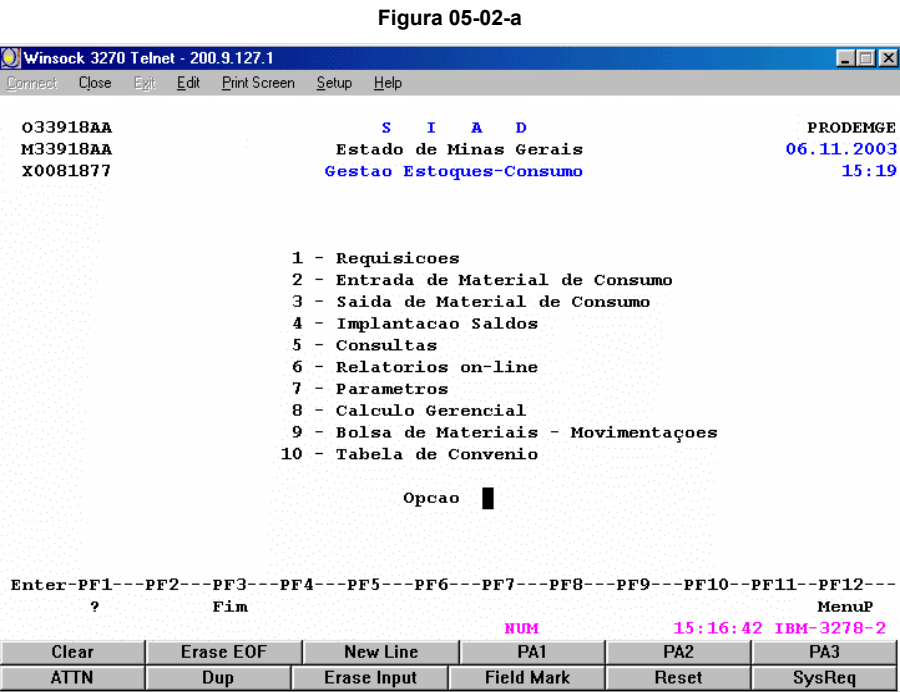

**Instruções de preenchimento:** 

- Digite **5**, no campo **Opção**, da tela de menu principal do Módulo **Gestão Estoques Consumo**;
- Tecle ENTER.

Aparecerá uma tela como a da Figura 05-02-b.

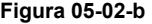

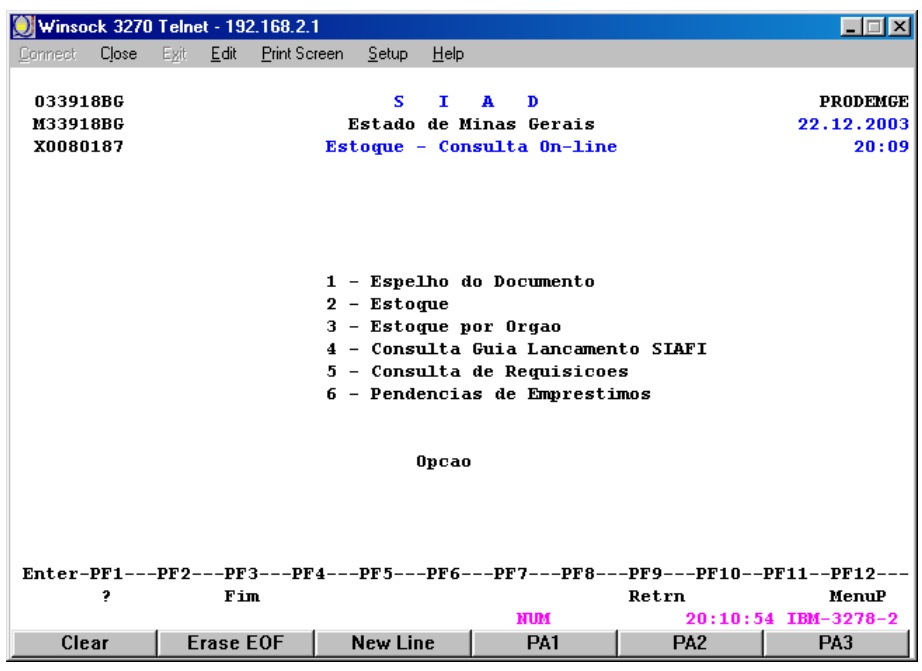

- Digite **2**, no campo **Opção**, da Figura 05-02-b;
- Tecle ENTER.

Aparecerá uma tela como a da Figura 05-02-c.

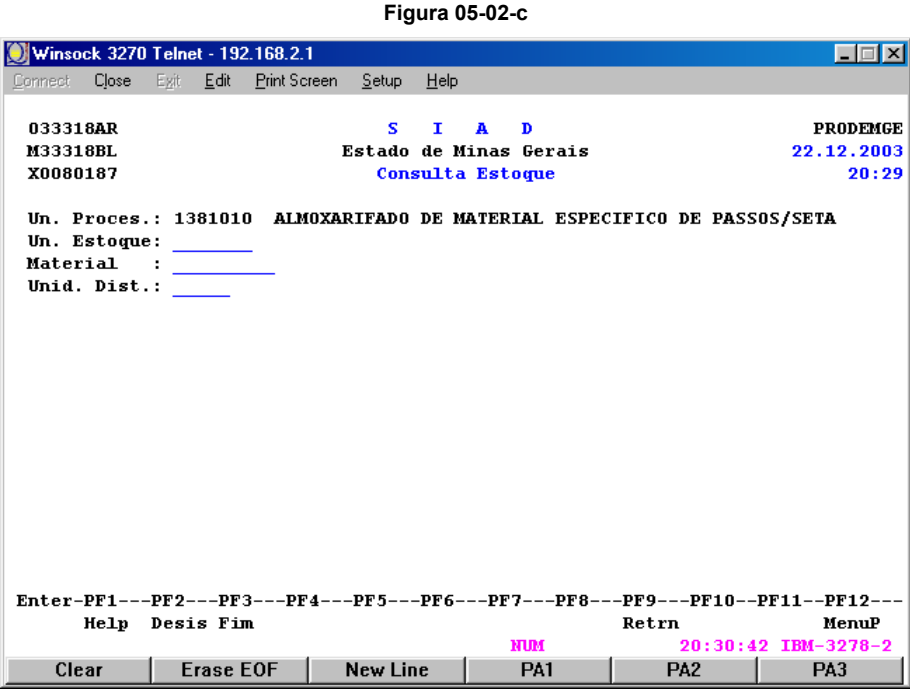

## **Instruções de preenchimento:**

- Preencha os campos solicitados. como a seguir:
	- **Un. Estoque**: informe o código da Unidade de Estoque;
	- **Materia**l: informe o código do Item de Material;

## **ATENÇÃO:**

Caso necessite de ajuda para identificar os códigos, tecle F1, com o cursor sobre o campo, para consulta.

Aparecerá, então, uma janela a ser preenchida, por palavra-chave.

Siga as instruções de preenchimento, até terminar a consulta e conseguir os dados desejados.

Apertando a tecla ENTER, você retornará a uma tela como a da Figura 05-02-c. O sistema preencherá automaticamente o campo **Material**, com os dados selecionados.

Você deverá, então, prosseguir com sua tarefa.

• **Unid. Dist.:** informe o código da Unidade de Distribuição;

## **ATENÇÃO:**

Caso necessite de ajuda para identificar os códigos, tecle **F1**, com o cursor sobre o campo, para consulta.

Aparecerá, na tela, uma janela, que deverá ser preenchida com o código do **Item de Material**. Observe que, quase sempre, esse código será fornecido automaticamente, pelo sistema.

Tecle ENTER.

Nova janela se abre, com os códigos das **Unidades de Distribuição** relacionados ao Item de Material pesquisado. Marque com um **X** o código desejado e tecle ENTER.

O sistema transportará o código selecionado para o campo **Unid. Dist**, retornando à tela da figura 05-02-c, para dar continuidade ao procedimento.

**Figura 05-02-d** 

• Tecle ENTER.

Aparecerá uma tela como a da Figura 05-02-d.

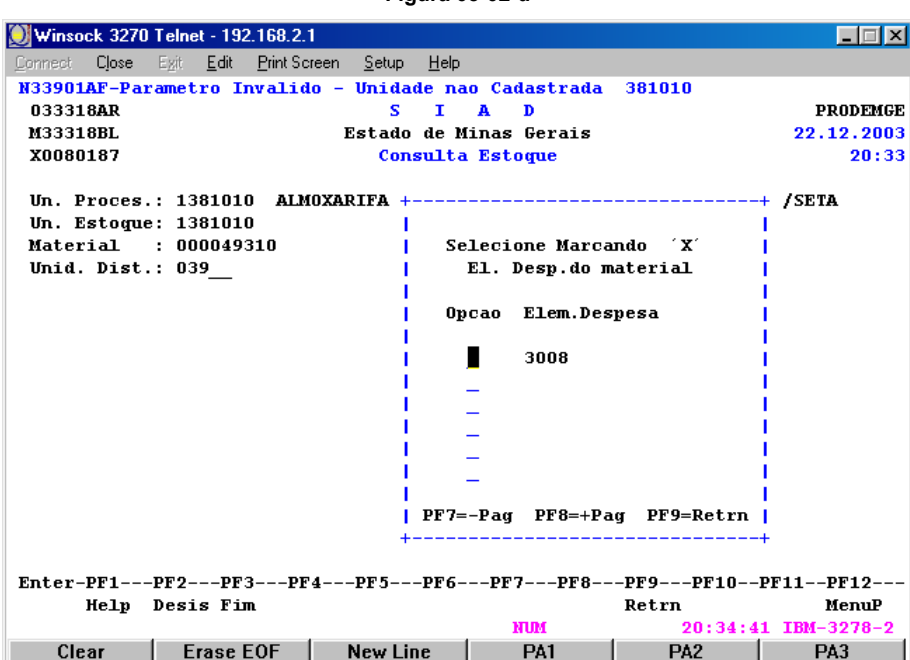

- Selecione com um X o código de **Elemento de Despesa** do **Item de Material**;
- Tecle ENTER.

# **ATENÇÃO:**

Nem todos os itens de material passam por essa etapa.

Nesses casos, o sistema abrirá uma tela como a da Figura 05-02-e.

## Aparecerá uma tela como a da Figura 05-02-e.

**Figura 05-02-e** 

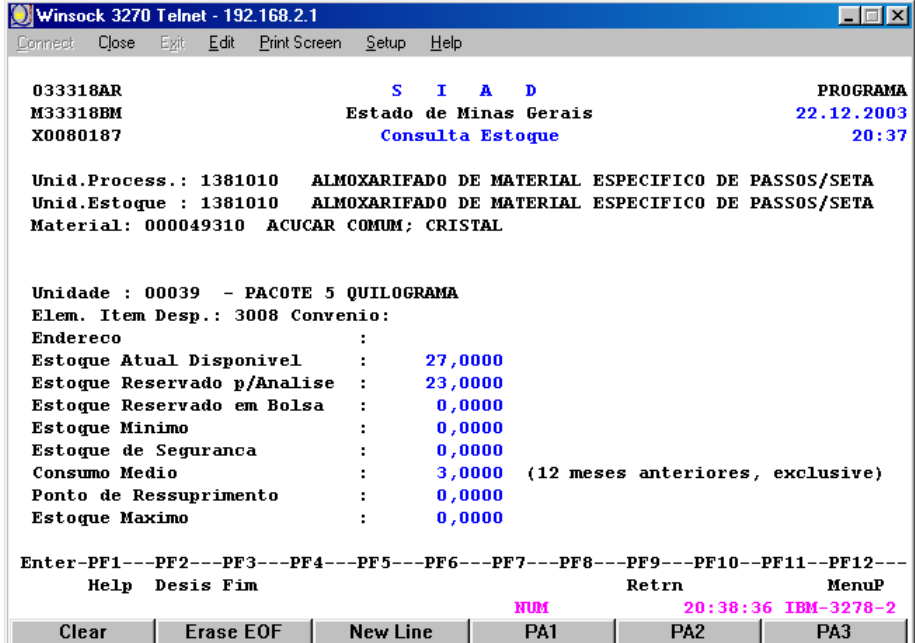

Essa tela apresenta os dados de **Estoque** relativos ao **Item de Material** pesquisado.

Caso você tenha acessado, com sucesso, o Menu Principal do SIAD e selecionado a Opção **Gestão Estoques – Consumo**, aparecerá a tela de Menu Principal desse Módulo, como a da Figura 05-03-a.

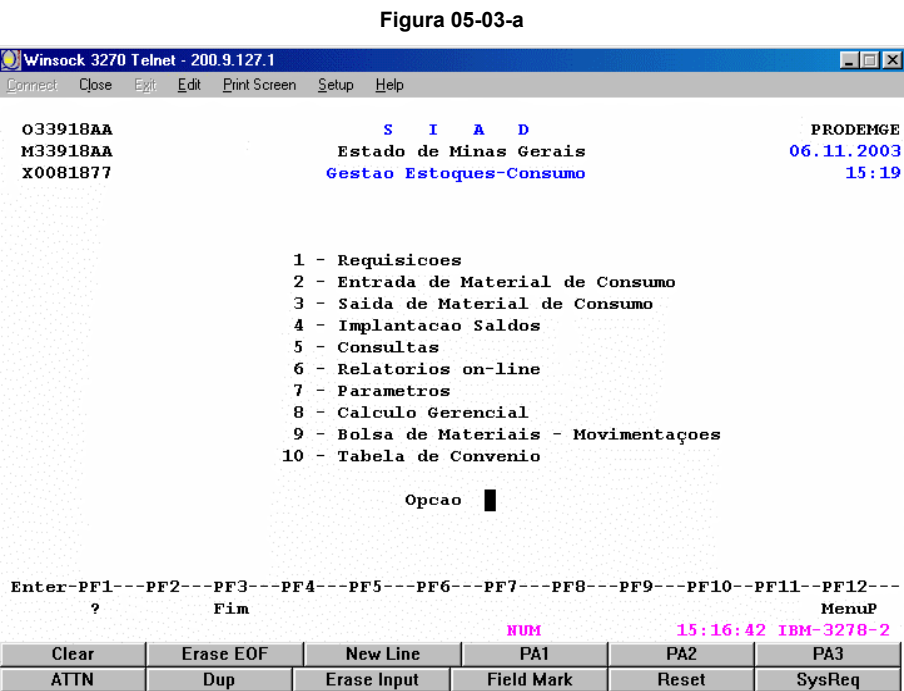

## **Instruções de preenchimento:**

- Digite **5**, no campo **Opção**, da tela de menu principal do Módulo **Gestão Estoques Consumo**;
- Tecle ENTER.

Aparecerá uma tela como a da Figura 05-03-b.

**Figura 05-03-b** 

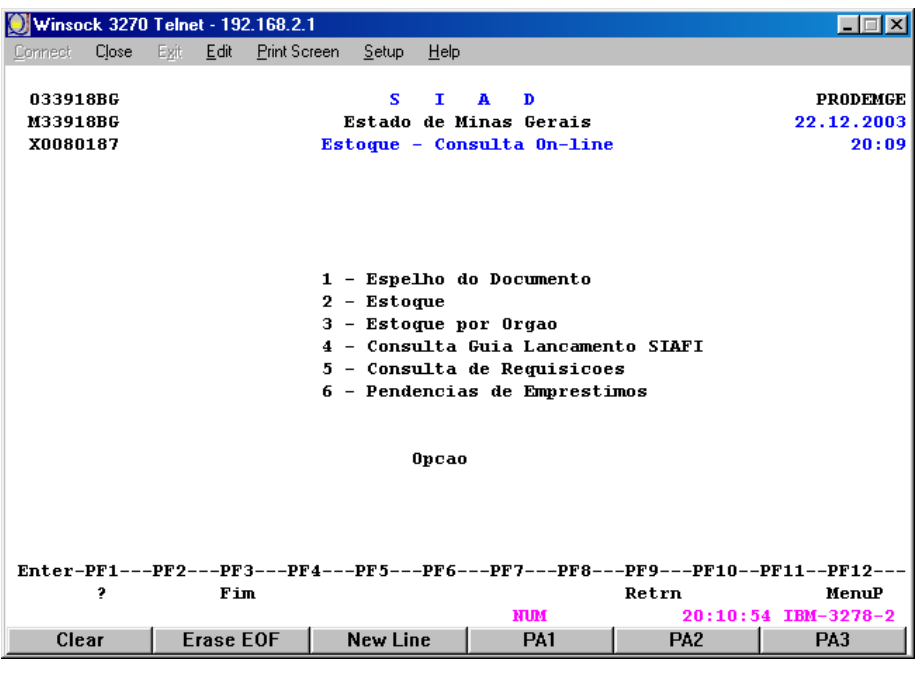

- Digite **3**, no campo **Opção**, na Figura 05-03-b;
- Tecle ENTER.

Aparecerá uma tela como a da Figura 05-03-c.

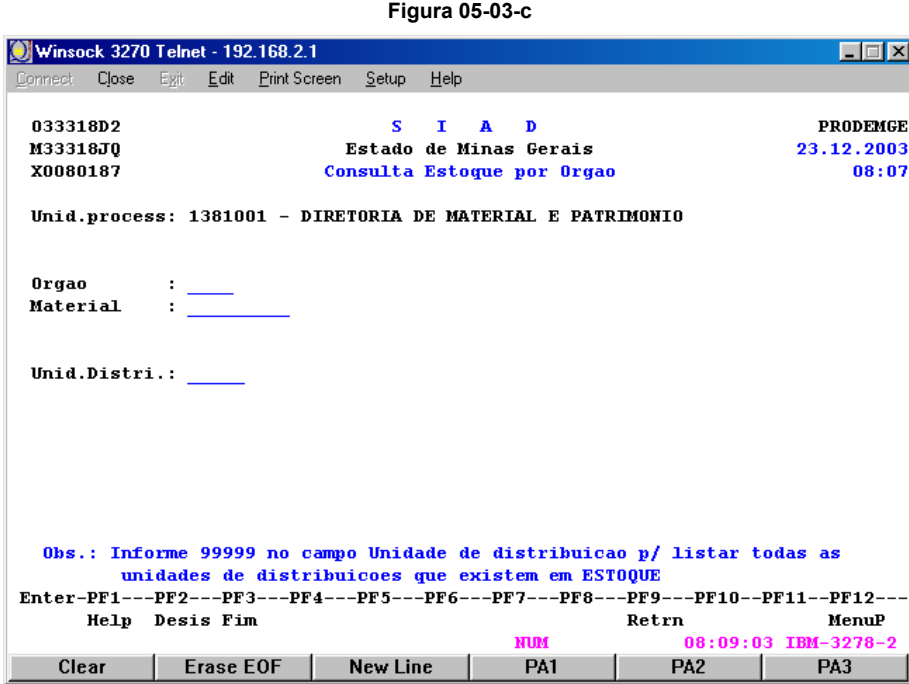

## **Instruções de preenchimento:**

- Preencha os campos solicitados, como a seguir:
	- **Órgão:** informe o código do Órgão;
	- **Material:** informe o código do item de material;

## **ATENÇÃO:**

Caso necessite de ajuda para identificar os códigos, tecle **F1**, com o cursor sobre o campo, para consulta.

Aparecerá, então, uma janela a ser preenchida, por palavra-chave.

Siga as instruções de preenchimento, até terminar a consulta e conseguir os dados desejados.

Apertando a tecla ENTER, você retornará a uma tela como a da Figura 05-03-c. O sistema preencherá automaticamente o campo **Material**, com os dados selecionados.

• **Unid. Distri.:** informe o código da Unidade de Distribuição;

## **ATENÇÃO:**

Caso necessite de ajuda para identificar os códigos, tecle **F1**, com o cursor sobre o campo, para consulta.

Aparecerá, na tela, uma janela, que deverá ser preenchida com o código do **Item de Material**. Observe que, quase sempre, esse código será fornecido automaticamente, pelo sistema.

Tecle ENTER.

Nova janela se abre, com os códigos das **Unidades de Distribuição** relacionados ao **Item de Material** pesquisado. Marque com um X o código desejado e tecle ENTER.

O sistema transportará o código selecionado para o campo **Unid. Distri.**, retornando à tela da Figura 05-03-c, para dar continuidade ao procedimento.

Tecle ENTER.

Aparecerá uma tela como a da Figura 05-03-d.

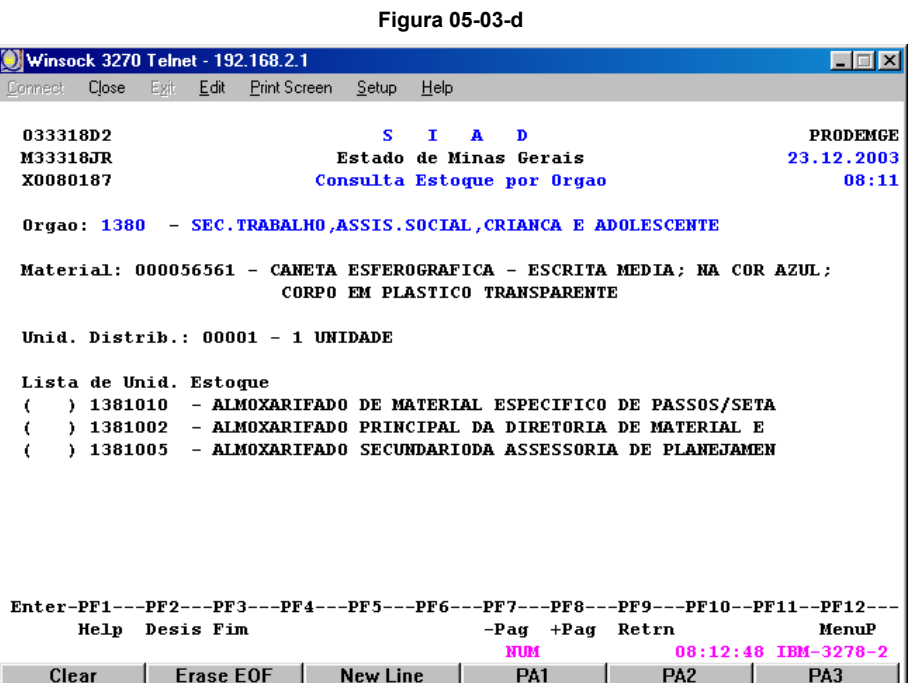

- Marque com um **X** a **Unidade de Estoque** desejada;
- Tecle ENTER.

Aparecerá uma tela como a da Figura 05-03-e.

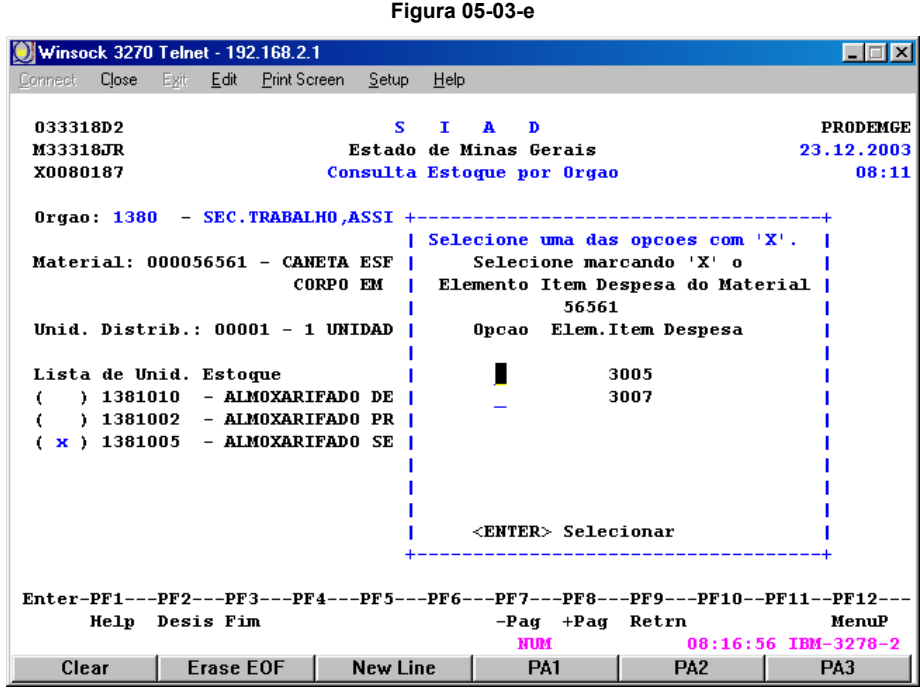

## **Instruções de preenchimento:**

- Selecione com um **X** o código de **Elemento de Despesa** do Item de Material;
- **Tecle ENTER**

## **ATENÇÃO:**

Nem todos os itens de material passam por essa etapa.

Nesses casos, o sistema abrirá a tela da Figura 05-03-f.

Aparecerá uma tela como a da Figura 05-03-f.

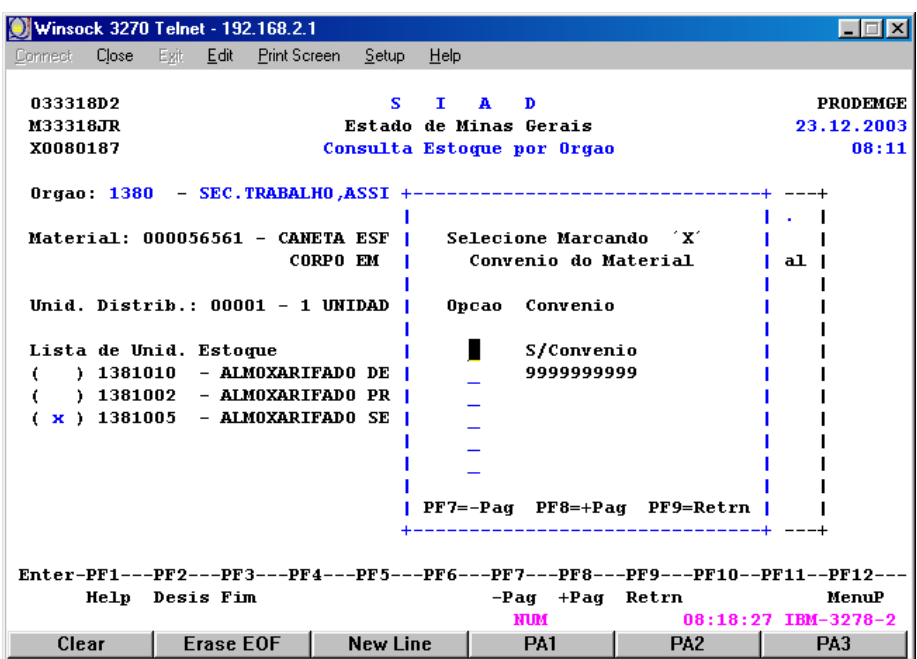

#### **Figura 05-03-f**

## **Instruções de preenchimento:**

- Selecionar com um **X** o **Convênio** se existente –, relativo ao **Item de Material**;
- Tecle ENTER.

Aparecerá uma tela como na Figura 05-03-g.

**Figura 05-03-g** 

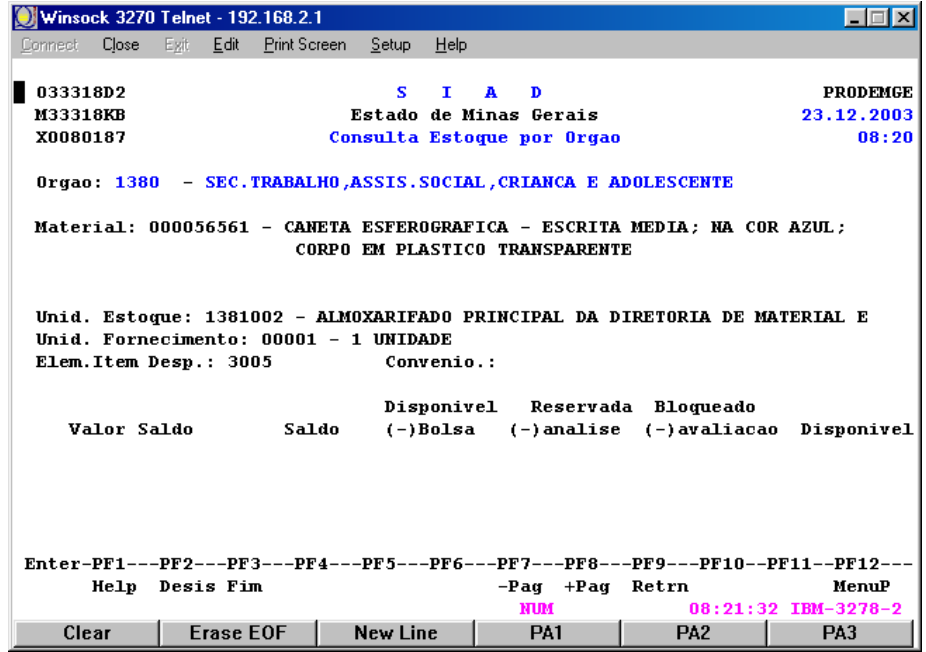

São demonstrados, na tela, os dados relativos ao Estoque do Órgão pesquisado.

Caso você tenha acessado, com sucesso, o Menu Principal do SIAD e selecionado a Opção **Gestão Estoques – Consumo**, aparecerá a tela de Menu Principal desse Módulo, como a da Figura 05-05-a.

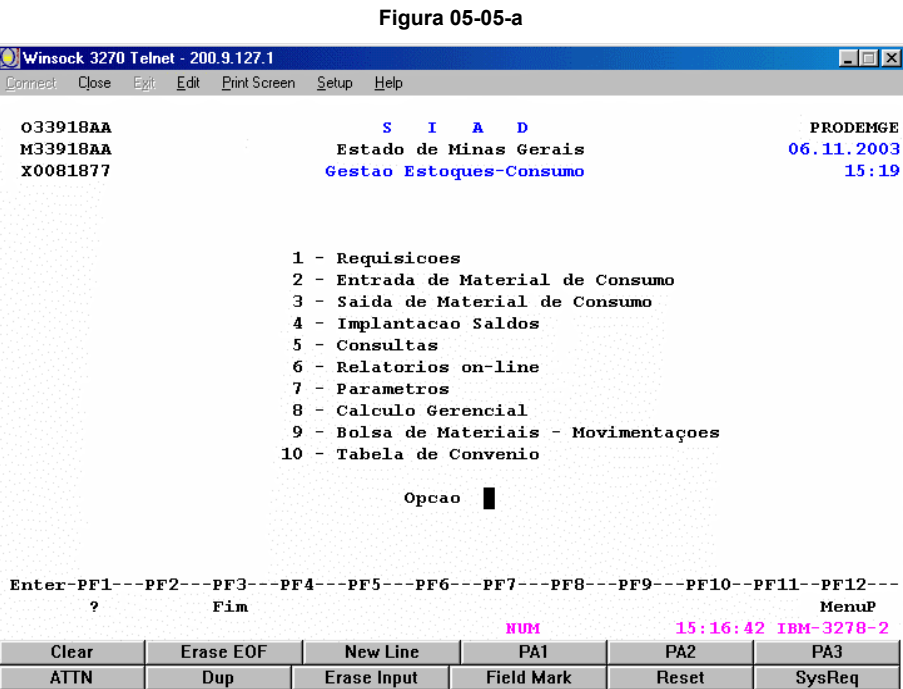

#### **Instruções de preenchimento:**

- Digite **5**, no campo **Opção**, da tela de menu principal do Módulo **Gestão Estoques Consumo**;
- Tecle ENTER.

Aparecerá uma tela como a da Figura 05-05-b.

**Figura 05-05-b** 

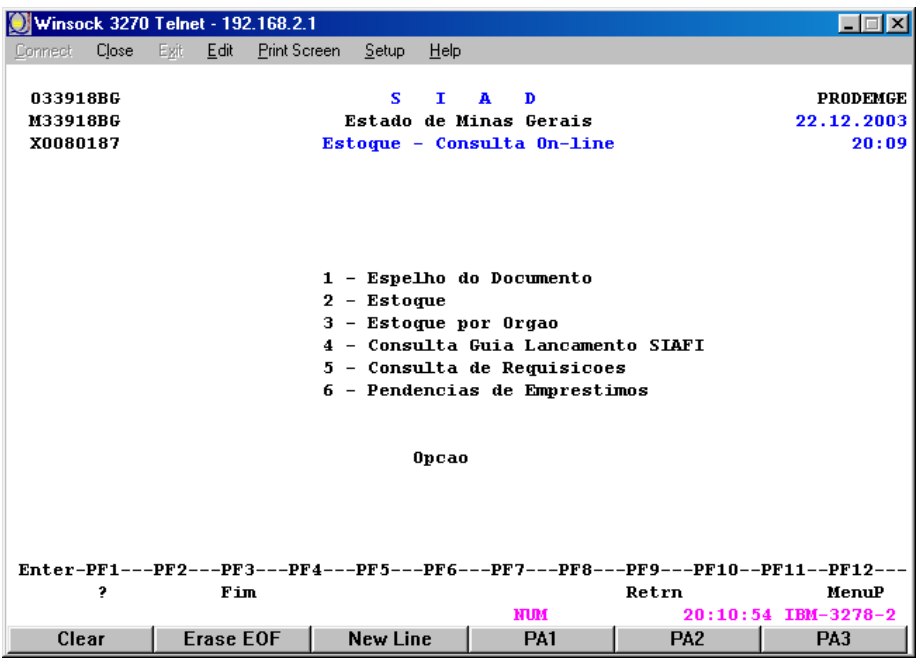

- Digite **5**, no campo **Opção**, da Figura 05-05-b;
- Tecle ENTER.

Aparecerá uma tela como a da Figura 05-05-c.

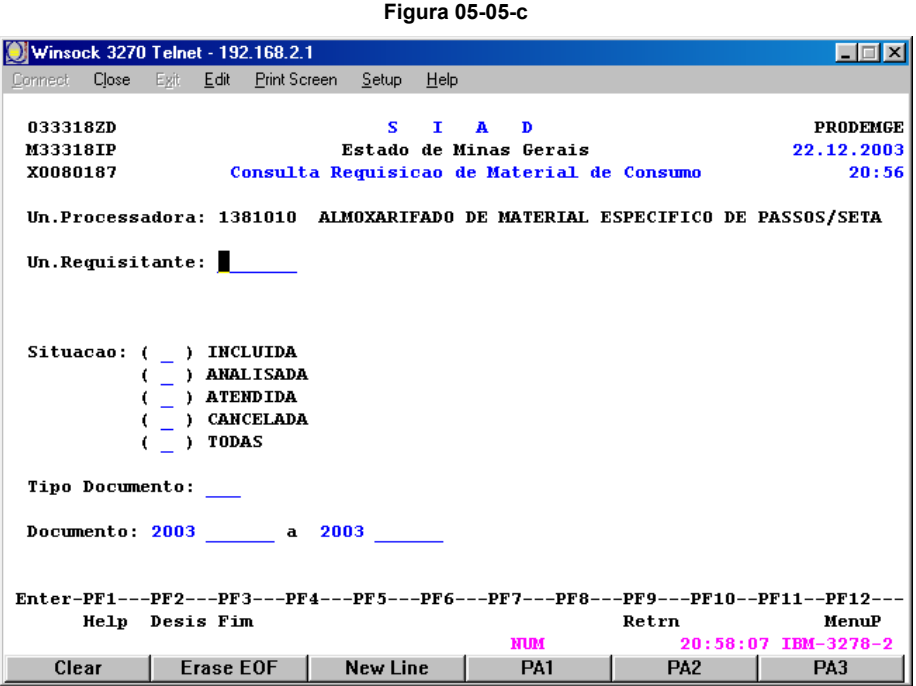

## **Instruções de preenchimento:**

- Preencha os campos solicitados, como a seguir:
	- **Un. Requisitante:** informe o código da Unidade Requisitante (Unidade de origem do documento);
	- **Situação:** informe a situação da requisição a ser pesquisada. Marque com um **X** o campo correspondente a essa informação;
	- **Tipo Documento:** informe o tipo do documento;

# **ATENÇÃO:**

Caso você precise de ajuda para informar o código do **Tipo de Documento**, tecle **F1**, para pesquisa, com o cursor sobre o campo.

Aparecerá uma tela, com uma janela, como a da Figura 05-05-d.

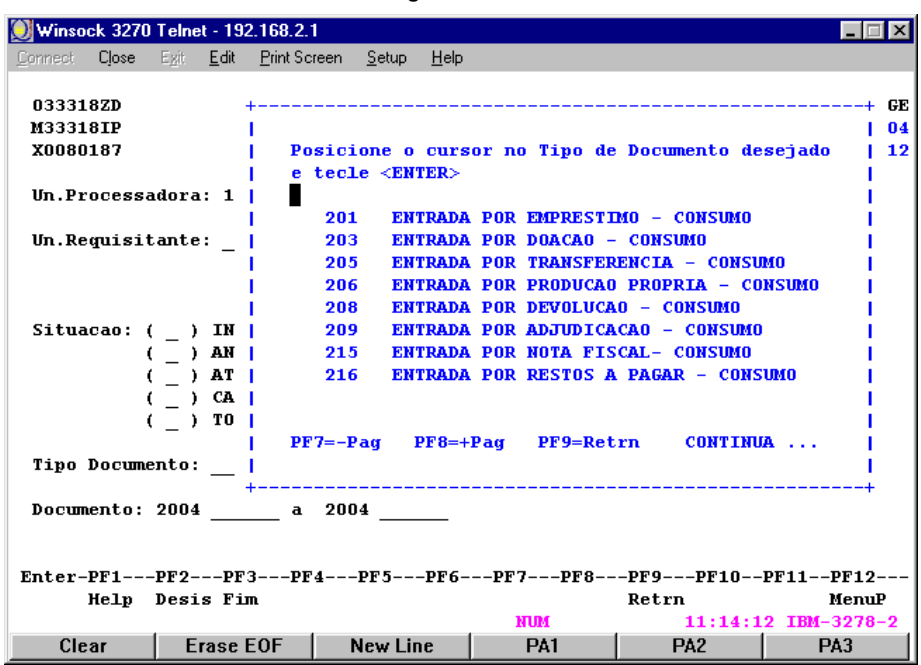

Essa janela contém os códigos dos tipos de documentos que podem ser pesquisados.

## **Instruções de preenchimento:**

- Coloque o cursor em frente ao tipo desejado;
- Tecle ENTER.

## **ATENÇÃO:**

**(a)** Para avançar na relação de tipos de documentos, tecle **F8**;

- **(b)** Para retroceder, tecle **F7**;
- **(c)** Para retornar à tela anterior (figura 05-05-c), tecle **F9**.

O sistema retornará a uma tela como a da Figura 05-05-c, preenchendo automaticamente o campo **Tipo Documento** com a opção selecionada, para dar continuidade ao procedimento.

- **Documento:** informe a extensão da pesquisa (primeiro e último documentos que vão ser pesquisados). Digite o Número Seqüencial da requisição no ano;
- Tecle ENTER.

Aparecerá uma tela como a da Figura 05-05-e.

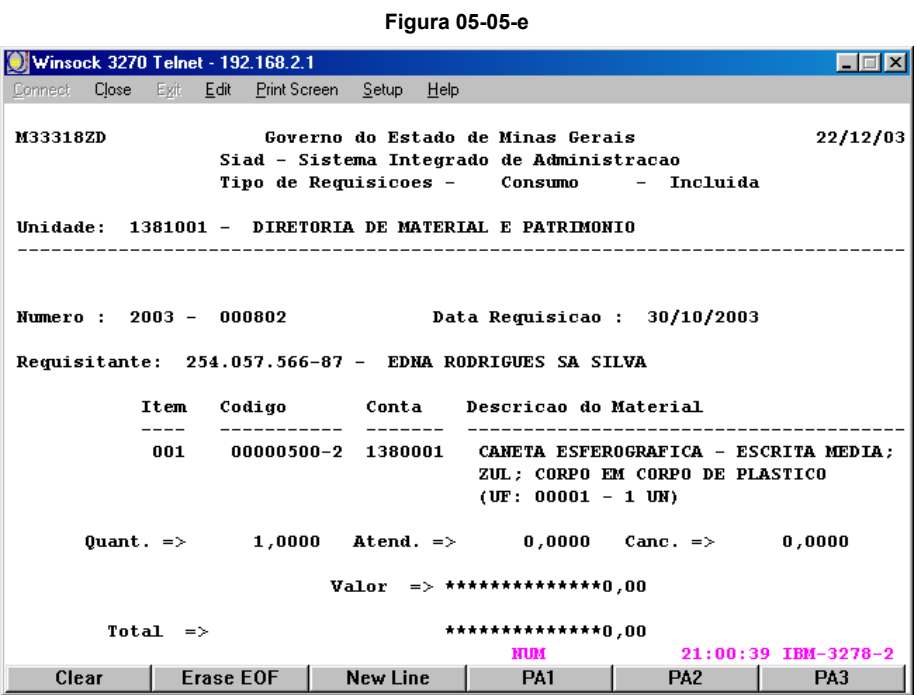

Aparecerá uma tela com os dados do primeiro documento encontrado na pesquisa.

## **Instruções de preenchimento:**

- Tecle ENTER, para consultar as informações relativas aos itens de material que constam da requisição;
- Tecle ENTER sucessivas vezes, para ter acesso aos dados das demais requisições encontradas, em ordem crescente de seus números seqüenciais.